# Dell Latitude 3301

Setup and specifications guide

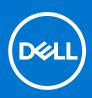

Regulatory Model: P114G Regulatory Type: P114G001 September 2021 Rev. A0f

#### Notes, cautions, and warnings

(i) NOTE: A NOTE indicates important information that helps you make better use of your product.

CAUTION: A CAUTION indicates either potential damage to hardware or loss of data and tells you how to avoid the problem.

WARNING: A WARNING indicates a potential for property damage, personal injury, or death.

© 2019 -2021 Dell Inc. or its subsidiaries. All rights reserved. Dell, EMC, and other trademarks are trademarks of Dell Inc. or its subsidiaries. Other trademarks may be trademarks of their respective owners.

# Contents

| Chapter 1: Set up your computer                    | 5  |
|----------------------------------------------------|----|
| Chapter 2: Create a USB recovery drive for Windows | 7  |
|                                                    |    |
| Chapter 3: Chassis                                 |    |
| Display view                                       | 8  |
| Left view                                          | 8  |
| Right view                                         | 9  |
| Palmrest view                                      |    |
| Bottom view                                        | 9  |
| Keyboard shortcuts                                 |    |
| Chapter 4: Technical specifications                | 11 |
| System information                                 |    |
| Processor                                          |    |
| Memory                                             |    |
| Storage                                            |    |
| System board connectors                            |    |
| Media card-reader                                  |    |
| Audio                                              |    |
| Video card                                         | 14 |
| Camera                                             | 14 |
| Wireless                                           |    |
| Ports and connectors                               | 14 |
| Display                                            |    |
| Keyboard                                           |    |
| Touchpad                                           |    |
| Fingerprint reader (FPR)—optional                  |    |
| Operating system                                   |    |
| Battery                                            |    |
| Power adapter                                      | 17 |
| Sensor and control specifications                  |    |
| Dimensions and weight                              |    |
| Computer environment                               |    |
| Security                                           |    |
| Security Software                                  |    |
| Chapter 5: Software                                | 20 |
| Downloading Windows drivers                        |    |
| Chapter 6: System setup                            |    |
| BIOS overview                                      |    |
| Entering BIOS setup program                        |    |
| Boot menu                                          |    |

| Navigation keys                                        | 22 |
|--------------------------------------------------------|----|
| One time boot menu                                     |    |
| System setup options                                   | 22 |
| General options                                        |    |
| System information                                     |    |
| Video                                                  | 24 |
| Security                                               | 24 |
| Passwords                                              |    |
| Secure boot                                            |    |
| Intel Software Guard Extensions                        |    |
| Performance                                            |    |
| Power management                                       |    |
| Wireless                                               |    |
| POST behavior                                          |    |
| Virtualization support                                 |    |
| Maintenance screen                                     |    |
| System logs                                            |    |
| SupportAssist System Resolution                        |    |
| Updating the BIOS                                      |    |
| Updating the BIOS in Windows                           |    |
| Updating the BIOS in Linux and Ubuntu                  |    |
| Updating the BIOS using the USB drive in Windows       |    |
| Updating the BIOS from the F12 One-Time boot menu      |    |
| System and setup password                              |    |
| Assigning a system setup password                      |    |
| Deleting or changing an existing system setup password |    |
| Clearing BIOS (System Setup) and System passwords      |    |
| hapter 7: Getting help                                 |    |
| Contacting Dell                                        |    |

# Set up your computer

1. Connect the power adapter and press the power button.

(i) NOTE: To conserve battery power, the battery might enter power saving mode.

| .         .         .         .         .         .         .         .         .         .         .         .         .         .         .         .         .         .         .         .         .         .         .         .         .         .         .         .         .         .         .         .         .         .         .         .         .         .         .         .         .         .         .         .         .         .         .         .         .         .         .         .         .         .         .         .         .         .         .         .         .         .         .         .         .         .         .         .         .         .         .         .         .         .         .         .         .         .         .         .         .         .         .         .         .         .         .         .         .         .         .         .         .         .         .         .         .         .         .         .         .         .         .         .         .         .         . | Mn     Wn     Wn     Wn     Wn     Mn     Mn       S     S     6     7     8       E     R     T     Y     U     1       D     F     G     H     J       C     V     B     N     M | PT(x)     hown,     err,     insert     debee       ()     -     +     backspace       ()     -     +     backspace       ()     -     +     backspace       ()     -     +     backspace       ()     -     +     backspace       ()     -     +     backspace       ()     -     +     backspace       ()     -     +     backspace       ()     -     +     backspace       ()     -     +     backspace       ()     -     +     -       ()     -     +     -       ()     -     +     -       ()     -     -     -       ()     -     -     -       ()     -     -     -       ()     -     -     -       ()     -     -     -       ()     -     -     -       ()     -     -     -       ()     -     -     -       ()     -     -     -       ()     -     -     -       ()     -     -     -       () <td< th=""><th></th></td<> |  |
|----------------------------------------------------------------------------------------------------|----------------------------------------------------------------------------------------------------|----------------------------------------------------------------------------------------------------|--|
|                                                                                                    |                                                                                                    |                                                                                                    |  |

2. Finish Windows system setup.

Follow the on-screen instructions to complete the setup. When setting up, Dell recommends that you:

- Connect to a network for Windows updates.
   NOTE: If connecting to a secured wireless network, enter the password for the wireless network access when prompted.
- If connected to the internet, sign-in with or create a Microsoft account. If not connected to the internet, create an offline account.
- On the **Support and Protection** screen, enter your contact details.
- 3. Locate and use Dell apps from the Windows Start menu—Recommended

#### Table 1. Locate Dell apps

| Dell apps | Details                                    |
|-----------|--------------------------------------------|
|           |                                            |
|           | Dell Product Registration                  |
|           | Register your computer with Dell.          |
|           |                                            |
|           | Dell Help & Support                        |
|           | Access help and support for your computer. |

#### Table 1. Locate Dell apps (continued)

| Dell apps | Details                                                                                                    |
|-----------|----------------------------------------------------------------------------------------------------|
| <i>~</i>  | SupportAssist                                                                                              |
|           |                                                                                                    |
|           | Proactively checks the health of your computer's hardware and software.                                    |
|           | (i) <b>NOTE:</b> Renew or upgrade your warranty by clicking the warranty expiry date in SupportAssist.     |
|           | Dell Update                                                                                                |
|           | -                                                                                                    |
|           | Updates your computer with critical fixes and important device drivers as they become available.           |
|           |                                                                                                    |
|           | Dell Digital Delivery                                                                                      |
|           | Download software applications including software that is purchased but not preinstalled on your computer. |

#### **4.** Create recovery drive for Windows.

(i) NOTE: It is recommended to create a recovery drive to troubleshoot and fix problems that may occur with Windows.

For more information, see Create a USB recovery drive for Windows.

# **Create a USB recovery drive for Windows**

Create a recovery drive to troubleshoot and fix problems that may occur with Windows. An empty USB flash drive with a minimum capacity of 16 GB is required to create the recovery drive.

(i) NOTE: This process may take up to an hour to complete.

(i) **NOTE:** The following steps may vary depending on the version of Windows installed. Refer to the Microsoft support site for latest instructions.

- 1. Connect the USB flash drive to your computer.
- 2. In Windows search, type Recovery.
- In the search results, click Create a recovery drive. The User Account Control window is displayed.
- Click Yes to continue. The Recovery Drive window is displayed.
- 5. Select Back up system files to the recovery drive and click Next.
- Select the USB flash drive and click Next.
   A message appears, indicating that all data in the USB flash drive will be deleted.
- 7. Click Create.
- 8. Click Finish.

For more information about reinstalling Windows using the USB recovery drive, see the *Troubleshooting* section of your product's *Service Manual* at www.dell.com/support/manuals.

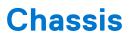

This chapter illustrates the multiple chassis views along with the ports and connectors and also explains the FN hot key combinations.

#### **Topics:**

- Display view
- Left view
- Right view
- Palmrest view
- Bottom view
- Keyboard shortcuts

## **Display view**

- 1. Left microphone
- 3. Camera-status light
- 5. LCD panel

- 2. Camera
- 4. Right microphone

### Left view

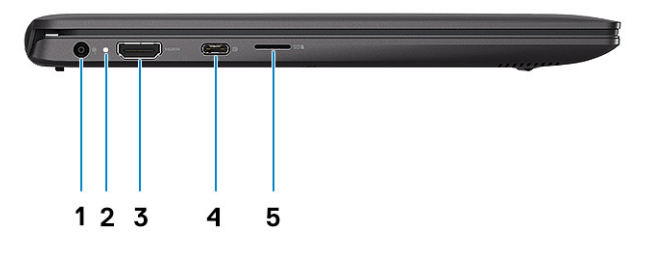

- 1. Power connector port
- 2. Status light
- 3. HDMI port
- **4.** USB 3.1 Gen1 Type-C port with Display port 1.2
- 5. microSD card slot

## **Right view**

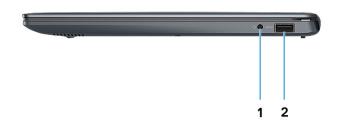

1. Headset port

2. USB 3.1 Gen 1 port

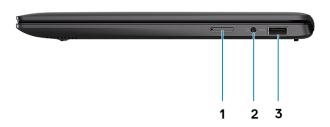

- **1.** uSIM card tray (Black PC only)
- 2. Universal audio jack (headset/microphone combo)
- 3. USB 3.1 Gen 1

## **Palmrest view**

- 1. Power button with optional fingerprint reader
- 2. Keyboard
- 3. Touchpad

## **Bottom view**

- 1. Service Tag label
- 2. Speakers

## **Keyboard shortcuts**

() NOTE: Keyboard characters may differ depending on the keyboard language configuration. Keys that are used for shortcuts remain the same across all language configurations.

#### Table 2. List of keyboard shortcuts

| Keys      | Description                    |
|-----------|--------------------------------|
| Fn + Esc  | Toggle Fn-key lock             |
| Fn + F1   | Mute audio                     |
| Fn + F2   | Decrease volume                |
| Fn + F3   | Increase volume                |
| Fn + F4   | Play / Pause                   |
| Fn + F5   | Turn on/off keyboard backlight |
| Fn + F6   | Decrease brightness            |
| Fn + F7   | Increase brightness            |
| Fn + F8   | Switch to external display     |
| Fn + F10  | Print screen                   |
| Fn + F11  | Home                           |
| Fn + 12   | End                            |
| Fn + Ctrl | Open application menu          |

# **Technical specifications**

4

() NOTE: Offerings may vary by region. The following specifications are only those required by law to ship with your computer. For more information about the configuration of your computer, go to Help and Support in your Windows operating system and select the option to view information about your computer.

#### **Topics:**

- System information
- Processor
- Memory
- Storage
- System board connectors
- Media card-reader
- Audio
- Video card
- Camera
- Wireless
- Ports and connectors
- Display
- Keyboard
- Touchpad
- Fingerprint reader (FPR)—optional
- Operating system
- Battery
- Power adapter
- Sensor and control specifications
- Dimensions and weight
- Computer environment
- Security
- Security Software

## **System information**

#### Table 3. System information

| Feature                | Specifications              |
|------------------------|-----------------------------|
| Chipset                | Integrated in the processor |
| DRAM bus width         | 64-bit                      |
| FLASH EPROM            | 32 MB                       |
| PCle bus               | Up to Gen3                  |
| External bus frequency | Up to 8 GT/s                |

## Processor

() NOTE: Processor numbers are not a measure of performance. Processor availability is subject to change and may vary by region/country.

#### **Table 4. Processor specifications**

| Туре                                                                                                 | UMA Graphics           |
|----------------------------------------------------------------------------------------------------|------------------------|
| 8th Gen Intel Core i7-8565U processor (8 MB cache, 4 core count/ 8 threads, Up to 4.6 GHz, 15 W TDP) | Intel UHD Graphics 620 |
| 8th Gen Intel Core i5-8365U processor (6 MB cache, 4 core count/ 8 threads, Up to 4.1 GHz, 15 W TDP) | Intel UHD Graphics 620 |
| 8th Gen Intel Core i5-8265U processor (6 MB cache, 4 core count/ 8 threads, Up to 3.9 GHz, 15 W TDP) | Intel UHD Graphics 620 |
| 8th Gen Intel Core i3-8145U processor (4 MB cache, 2 core count/ 4 threads, Up to 3.5 GHz, 15 W TDP) | Intel UHD Graphics 620 |

## Memory

#### Table 5. Memory specifications

| Feature                      | Specifications                                        |
|------------------------------|-------------------------------------------------------|
| Minimum memory configuration | 4 GB                                                  |
| Maximum memory configuration | 16 GB                                                 |
| Number of slots              | Soldered down                                         |
| Memory options               | <ul> <li>4 GB</li> <li>8 GB</li> <li>16 GB</li> </ul> |
| Туре                         | LPDDR3                                                |
| Speed                        | 2133 MHz                                              |

### Storage

#### Table 6. Storage specifications

| Туре              | Form factor                                         | Interface                                   | Capacity                                                                      |
|-------------------|-----------------------------------------------------|---------------------------------------------|-------------------------------------------------------------------------------|
| Primary Storage   | <ul><li>M.2 2230 SSD</li><li>M.2 2280 SSD</li></ul> | <ul><li>Class 35</li><li>Class 40</li></ul> | <ul><li>Up to 512 GB</li><li>Up to 512 GB</li></ul>                           |
| Secondary Storage | M.2 2230                                            | Class 35                                    | Up to 512 GB (Black PC<br>WLAN configuration only,<br>uses the WWAN M.2 slot) |

## System board connectors

#### Table 7. System board connectors

| Feature        | Specifications                                                                                                    |
|----------------|----------------------------------------------------------------------------------------------------|
| M.2 Connectors | <ul> <li>One M.2 2230 hybrid Key-E connector</li> <li>One M.2 2280 Key-M connector</li> <li>One M.2 3042 Key-B connector</li> <li>One M.2 2230 Key-E connector</li> <li>One M.2 2280 Key-E connector</li> </ul> |
|                | One M.2 3042 Key-B connector                                                                                                    |

## Media card-reader

#### Table 8. Media-card reader specifications

| Feature | Specifications                     |
|---------|------------------------------------|
| Туре    | MicroSD Card - supports up to 2 TB |

## Audio

#### Table 9. Audio specifications

| Feature                    | Specifications                                                                                                    |
|----------------------------|----------------------------------------------------------------------------------------------------|
| Controller                 | Realtek ALC3204 with Waves MaxxAudio Pro                                                                                                    |
| Stereo conversion          | 24-bit DAC (Digital-to-Analog) and ADC (Analog-to-Digital)                                                                                                    |
| Туре                       | HD Audio                                                                                                    |
| Speakers                   | Тwo                                                                                                    |
| Interface                  | Internal:<br>Intel HDA (high-definition audio)<br>External:<br>7.1 channel output via HDMI<br>Digital microphone input on camera module<br>Headset combo jack (stereo headphones/microphone-in) |
| Internal speaker amplifier | Integrated in ALC3204 (Class-D 2 W)                                                                                                    |
| External volume controls   | Media-control shortcut keys                                                                                                    |
| Speaker output:            | Average: 2 W<br>Peak: 2.5 W                                                                                                    |
| Microphone                 | Digital-array microphones                                                                                                    |

## Video card

#### Table 10. Video card specifications

| Controller                                        | Туре                   | CPU Dependency                                                                                                    | Graphics<br>memory type                  | Capacity                                     | Maximum resolution                      |
|---------------------------------------------------|------------------------|----------------------------------------------------------------------------------------------------|------------------------------------------|----------------------------------------------|-----------------------------------------|
| Integrated Intel <sup>®</sup><br>UHD Graphics 620 | UMA/integrated<br>only | <ul> <li>Intel Core<br/>i7-8565U CPU</li> <li>Intel Core<br/>i5-8365U CPU</li> <li>Intel Core<br/>i5-8265U CPU</li> <li>Intel Core<br/>i3-8145U CPU</li> </ul> | LPDDR3 (Shared<br>with system<br>memory) | Up to 8 GB<br>(Shared with<br>system memory) | HDMI 1.4 for external<br>output support |

### Camera

#### Table 11. Camera specifications

| Feature                | Specifications                                                  |
|------------------------|-----------------------------------------------------------------|
| Camera Type            | 2.7mm, 4-element lens, HD RGB camera                            |
| Resolution             | Still image: 0.92 megapixel<br>Video: 1280 x 720 (HD) at 30 fps |
| Diagonal viewing angle | 74.9 degrees                                                    |
| Sensor type            | CMOS sensor technology                                          |

## Wireless

#### Table 12. Wireless specifications

| Feature | Specifications                                                                                                    |
|---------|----------------------------------------------------------------------------------------------------|
| WLAN    | <ul> <li>Intel Dual Band Wireless AC 9560 Wi-Fi (802.11ac) 2x2 + Bluetooth 5.0 (Bluetooth Optional)</li> <li>Intel Dual Band Wireless AC 9462 Wi-Fi (802.11ac) 1x1 + Bluetooth 5.0</li> </ul> |
| WWAN    | Intel XMM 7360 LTE-Advanced, Cat 9                                                                                                    |

## **Ports and connectors**

#### Table 13. Ports and connectors

| Feature            | Specifications                                                                                                  |
|--------------------|----------------------------------------------------------------------------------------------------|
| Memory card reader | 1 x MicroSD 3.0 Card Reader                                                                                     |
| SIM card reader    | 1 x uSim Card Tray (Black PC Only)                                                                              |
| USB                | <ul> <li>1 x USB Type C 3.1 Gen 1 w/ Power Delivery &amp; DisplayPort 1.2</li> <li>1 x USB 3.1 Gen 1</li> </ul> |

#### Table 13. Ports and connectors (continued)

| Feature | Specifications                                                                                             |
|---------|----------------------------------------------------------------------------------------------------|
| Audio   | 1 x Universal Audio Jack (Headset/Mic combo)                                                               |
| Video   | 1 x HDMI 1.4                                                                                               |
| Others  | <ul> <li>1 x DC-in, 4.5mm barrel</li> <li>1 x Optional Touch Fingerprint Reader in Power Button</li> </ul> |

## Display

#### Table 14. Display specifications

| Feature                        | Specifications             |                                    |  |
|--------------------------------|----------------------------|------------------------------------|--|
| Туре                           | Full High Definition (FHD) | High Definition (HD)               |  |
| Height (Active area)           | 165.24 mm (6.50 in)        | 165.20 mm (6.50 in)                |  |
| Width (Active area)            | 293.76 mm (11.60 in)       | 293.83 mm (11.60 in)               |  |
| Diagonal                       | 337.04 mm (13.30 in)       | 337.09 mm (13.30 in)               |  |
| Pixels Per Inch (PPI)          | 166                        | 118                                |  |
| Contrast ratio                 | 400:1                      | 400:1                              |  |
| Luminance/Brightness (typical) | 300 nits                   | 220 nits                           |  |
| Refresh rate                   | 60 Hz                      | 60 Hz                              |  |
| Horizontal viewing angle (min) | +/- 80 degrees             | +/- 45 degrees                     |  |
| Vertical viewing angle (min)   | +/- 80 degrees             | Upper 15 degrees, lower 35 degrees |  |
| Power consumption (max)        | 4.6 W                      | 4.5 W                              |  |

## Keyboard

#### Table 15. Keyboard specifications

| Feature          | Specifications                                                                                                    |
|------------------|----------------------------------------------------------------------------------------------------|
| Number of keys   | <ul> <li>United states and Canada : 81 keys</li> <li>United Kingdom : 82 Keys</li> <li>Japan : 85 keys</li> </ul> |
| Size             | <ul> <li>X= 18.70 mm key pitch</li> <li>Y= 18.05 mm key pitch</li> </ul>                                          |
| Backlit keyboard | Optional (backlit and Non-backlit)                                                                                |
| Layout           | QWERTY                                                                                                    |

## Touchpad

#### Table 16. Touchpad specifications

| Feature        | Specifications                                                                   |
|----------------|----------------------------------------------------------------------------------|
| Resolution     | 1920 x 1080                                                                      |
| Billioliologia | <ul> <li>Width : 105 mm (4.13 in.)</li> <li>Height : 65 mm (2.56 in.)</li> </ul> |

#### Table 17. Supported gestures

| Supported gestures                                         | Windows 10 |
|------------------------------------------------------------|------------|
| Cursor moving                                              | Supported  |
| Clicking/ tapping                                          | Supported  |
| Click and drag                                             | Supported  |
| 2-finger scroll                                            | Supported  |
| 2-finger Pinch/ Zoom                                       | Supported  |
| 2-finger tap (Right Clicking)                              | Supported  |
| 3-finger tap (Invoke Cortana)                              | Supported  |
| 3-finger swipe up (See all open windows)                   | Supported  |
| 3-finger swipe down (Show the desktop)                     | Supported  |
| 3-finger swipe right or left (Switch between open windows) | Supported  |
| 4-finger tap (Invoke Action Center)                        | Supported  |
| 4-finger swipe right or left (Switch virtual desktops)     | Supported  |

## Fingerprint reader (FPR)—optional

#### Table 18. Fingerprint reader specifications

| Feature           | Specifications      |
|-------------------|---------------------|
| Туре              | FPR in power button |
| Sensor technology | Capacitive          |
| Sensor resolution | 500 ppi             |
| Sensor area       | 4.06 mm x 3.25 mm   |

## **Operating system**

#### Table 19. Operating system

| Feature                     | Specifications                                                                                                    |
|-----------------------------|----------------------------------------------------------------------------------------------------|
| Operating systems supported | <ul> <li>Windows 10 Home (64 bit)</li> <li>Windows 10 Professional (64bit)</li> <li>Ubuntu 16.04 LTS 64-bit</li> </ul> |

## Battery

#### Table 20. Battery

| Feature                                              | Specifications                                                                                                    |                       |
|------------------------------------------------------|----------------------------------------------------------------------------------------------------|-----------------------|
| Туре                                                 | <ul> <li>4-cell "smart" lithium-ion (45 WHr)</li> <li>4-cell "smart" lithium-ion (52 WHr)</li> </ul>                                                                                                    |                       |
| Dimension                                            | Width                                                                                                    | 4.30 mm (0.17 in.)    |
|                                                      | Depth                                                                                                    | 257.60 mm (10.17 in.) |
|                                                      | Height                                                                                                    | 97.04 mm (3.82 in.)   |
| Weight (maximum)                                     | 0.22 kg (0.49 lb)                                                                                                    |                       |
| Voltage                                              | 7.60 VDC                                                                                                    |                       |
| Life span                                            | 300 discharge/charge cycles                                                                                                    |                       |
| Charging time when the computer is off (approximate) | 4 hours (when the computer is off)                                                                                                    |                       |
| Operating time                                       | Varies depending on operating conditions and can significantly reduce under certain power-intensive conditions.                                                                                                   |                       |
| Temperature range: Operating                         | 0°C to 35°C (32°F to 95°F)                                                                                                    |                       |
| Temperature range: Storage                           | -40°C to 65°C (-40°F to 149°F)                                                                                                    |                       |
| Coin-cell battery                                    | CR-2032                                                                                                    |                       |
|                                                      | (i) NOTE: It is recommended that you use a Dell coin-cell battery for your computer. Dell does not provide warranty coverage for problems caused by using accessories, parts, or components not supplied by Dell. |                       |

## **Power adapter**

#### Table 21. Power adapter specifications

| Feature                 | Specifications      |                                                                                                    |
|-------------------------|---------------------|----------------------------------------------------------------------------------------------------|
| Туре                    | 65 W E4             | 65 W Type C                                                                                                    |
| External diameter (mm)  | 4.50 mm             |                                                                                                    |
| Internal diameter (mm)  | 2.90 mm             |                                                                                                    |
| Input Voltage           | 100 VAC - 240 VAC   | 100 VAC - 240 VAC                                                                                                    |
| Input current (maximum) | 1.6 A /1.7 A        | 1.7 A                                                                                                    |
| Input frequency         | 50 Hz to 60 Hz      | 50 Hz to 60 Hz                                                                                                    |
| Output current          | 3.34 A (continuous) | <ul> <li>20 V/3.25 A (continuous)</li> <li>15 V/3 A (continuous)</li> <li>9.0 V/3 A (continuous)</li> <li>5.0 V/3 A (continuous)</li> </ul> |
| Rated output voltage    | 19.50 VDC           | 20 VDC/15 VDC/9 VDC/5 VDC                                                                                                    |
| Weight                  | 0.29 kg (0.64 lbs)  | 0.22 kg (0.48 lbs)                                                                                                    |

| Feature                       | Specifications                 |                                |
|-------------------------------|--------------------------------|--------------------------------|
| Adapter size                  | Dimensions                     | Dimensions                     |
|                               | In Inches: 1.10 x 1.90 x 4.30  | In Inches: 1.1 x 2.0 x 4.4     |
|                               | In mm: 28 x 47 x 108           | In mm: 28 x 51 x 112           |
| Temperature range (Operating) | 0°C to 40°C (32°F to 104°F)    | 0°C to 40°C (32°F to 104°F)    |
| Storage (Operating)           | -40°C to 70°C (-40°F to 158°F) | -40°C to 70°C (-40°F to 158°F) |

#### Table 21. Power adapter specifications (continued)

## Sensor and control specifications

#### Table 22. Sensor and control specifications

| Specifications                                         |
|--------------------------------------------------------|
| 1. Free fall sensor on motherboard                     |
| 2. Hall Effect Sensor (Detects when the lid is closed) |

## **Dimensions and weight**

#### Table 23. Dimensions and weight

| Feature | Specifications                                                             |
|---------|----------------------------------------------------------------------------|
| Height  | 16.80 mm / 0.66 in.(PC)<br>14.90 mm / 0.59 in.(Al)                         |
| Width   | 307.6mm / 12.11 in.(PC)<br>307.6mm / 12.11 in.(AI)                         |
| Depth   | 204.50 mm / 8.05 in.(PC)<br>204.50 mm / 8.05 in.(Al)                       |
| Weight  | <ul> <li>1.18 kg / 2.61 lb (PC)</li> <li>1.17 kg / 2.59 lb (Al)</li> </ul> |

### **Computer environment**

Airborne contaminant level: G1 as defined by ISA-S71.04-1985

#### Table 24. Computer environment

|                             | Operating                               | Storage                        |
|-----------------------------|-----------------------------------------|--------------------------------|
| Temperature range           | 0°C to 35°C (32°F to 95°F)              | -40°C to 65°C (-40°F to 149°F) |
| Relative humidity (maximum) | 10% to 90% (non-condensing)             | 10% to 95% (non-condensing)    |
| Vibration (maximum)         | 0.66 GRMS                               | 1.30 GRMS                      |
| Shock (maximum)             | 110 G†                                  | 160 G‡                         |
| Altitude (maximum)          | -15.2 m to 3048 m (-50 ft to 10,000 ft) | N/A                            |

- \* Measured using a random vibration spectrum that simulates user environment.
- † Measured using a 2 ms half-sine pulse when the hard drive is in use.
- $\ddagger$  Measured using a 2 ms half-sine pulse when the hard-drive head is in parked position.

## Security

#### Table 25. Security

| Feature                           | Specifications                                                   |
|-----------------------------------|------------------------------------------------------------------|
| Trusted Platform Module (TPM) 2.0 | Integrated on the system board                                   |
| Firmware TPM                      | Optional                                                         |
| Windows Hello Support             | Yes, optional fingerprint on power button                        |
| FIPS 140-2 certification for TPM  | Yes                                                              |
| Fingerprint Reader Only           | Touch Fingerprint reader in power button tied to Control vault 3 |

## **Security Software**

#### Table 26. Security Software specifications

| Specifications                                      |                           |  |
|-----------------------------------------------------|---------------------------|--|
| Dell Client Command Suite                           | Dell Client Command Suite |  |
| Optional Dell Data Security and Management Software |                           |  |
| Dell Endpoint Security Suite Enterprise             |                           |  |
| Dell Data Guardian                                  |                           |  |
| Dell Encryption Enterprise                          |                           |  |
| Dell Encryption Personal                            |                           |  |
| Dell Threat Defense                                 |                           |  |
| MozyPro or MozyEnterprise                           |                           |  |
| RSA NetWitness Endpoint                             |                           |  |
| RSA SecurID Access                                  |                           |  |
| VMware Workspace ONE                                |                           |  |
| Absolute Endpoint Visibility and Control            |                           |  |

# Software

5

This chapter details the supported operating systems along with instructions on how to install the drivers.

#### **Topics:**

• Downloading Windows drivers

## **Downloading Windows drivers**

- 1. Turn on the notebook.
- 2. Go to Dell.com/support.
- 3. Click Product Support, enter the Service Tag of your notebook, and then click Submit.

i NOTE: If you do not have the Service Tag, use the auto detect feature or manually browse for your notebook model.

#### 4. Click Drivers and Downloads.

- 5. Select the operating system installed on your notebook.
- 6. Scroll down the page and select the driver to install.
- 7. Click Download File to download the driver for your notebook.
- 8. After the download is complete, navigate to the folder where you saved the driver file.
- 9. Double-click the driver file icon and follow the instructions on the screen.

# System setup

6

System setup enables you to manage your tabletdesktopnotebook hardware and specify BIOS level options. From the System setup, you can:

- Change the NVRAM settings after you add or remove hardware
- View the system hardware configuration
- Enable or disable integrated devices
- Set performance and power management thresholds
- Manage your computer security

#### **Topics:**

- BIOS overview
- Entering BIOS setup program
- Boot menu
- Navigation keys
- One time boot menu
- System setup options
- Updating the BIOS
- System and setup password
- Clearing BIOS (System Setup) and System passwords

## **BIOS overview**

The BIOS manages data flow between the computer's operating system and attached devices such as hard disk, video adapter, keyboard, mouse, and printer.

## **Entering BIOS setup program**

- 1. Turn on your computer.
- 2. Press F2 immediately to enter the BIOS setup program.

**NOTE:** If you wait too long and the operating system logo appears, continue to wait until you see the desktop. Then, turn off your computer and try again.

### **Boot menu**

Press <F12> when the Dell logo appears to initiate a one-time boot menu with a list of the valid boot devices for the system. Diagnostics and BIOS Setup options are also included in this menu. The devices listed on the boot menu depend on the bootable devices in the system. This menu is useful when you are attempting to boot to a particular device or to bring up the diagnostics for the system. Using the boot menu does not make any changes to the boot order stored in the BIOS.

The options are:

- UEFI Boot:
- Windows Boot Manager
- Other Options:
  - o BIOS Setup
  - BIOS Flash Update
  - Diagnostics
  - Change Boot Mode Settings

## Navigation keys

() NOTE: For most of the System Setup options, changes that you make are recorded but do not take effect until you restart the system.

| Keys       | Navigation                                                                                                    |
|------------|----------------------------------------------------------------------------------------------------|
| Up arrow   | Moves to the previous field.                                                                                                    |
| Down arrow | Moves to the next field.                                                                                                    |
| Enter      | Selects a value in the selected field (if applicable) or follow the link in the field.                                                                                              |
| Spacebar   | Expands or collapses a drop-down list, if applicable.                                                                                                    |
| Tab        | Moves to the next focus area.                                                                                                    |
| Esc        | Moves to the previous page until you view the main screen. Pressing Esc in the main screen displays a message that prompts you to save any unsaved changes and restarts the system. |

### One time boot menu

To enter **one time boot menu**, turn on your computer, and then press F12 immediately.

(i) NOTE: It is recommended to shutdown the computer if it is on.

The one-time boot menu displays the devices that you can boot from including the diagnostic option. The boot menu options are:

- Removable Drive (if available)
- STXXXX Drive (if available)
   NOTE: XXX denotes the SATA drive number.
- Optical Drive (if available)
- SATA Hard Drive (if available)
- Diagnostics

The boot sequence screen also displays the option to access the System Setup screen.

## System setup options

**NOTE:** Depending on the tabletcomputerlaptop and its installed devices, the items listed in this section may or may not appear.

### **General options**

#### Table 27. General

| Option             | Description                                                                                                    |
|--------------------|----------------------------------------------------------------------------------------------------|
| System Information | <ul> <li>Displays the following information:</li> <li>System Information: Displays BIOS Version, Service Tag, Asset Tag, Ownership<br/>Tag, Ownership Date, Manufacture Date, Express Service Code and the Signed<br/>Firmware Update.</li> <li>Battery Information: Displays the battery status health and whether the AC adapter is<br/>installed.</li> <li>Processor Information: Displays Processor Type, Core Count, Processor ID, Current<br/>Clock Speed, Minimum Clock Speed, Maximum Clock Speed, Processor L2 Cache,<br/>Processor L3 Cache, Microcode Version, HT Capable, and 64-Bit Technology.</li> <li>Memory Information: Displays Memory Installed, Memory Available, Memory Speed,<br/>Memory Channel Mode, Memory Technology</li> </ul> |

#### Table 27. General (continued)

| Option                  | Description                                                                                                    |
|-------------------------|----------------------------------------------------------------------------------------------------|
|                         | • Device Information: Displays Pass Through MAC Address, Video Controller, Video BIOS Version, Video Memory, Panel type, Native Resolution, Audio Controller, Wi-Fi Device, Cellular Device and Bluetooth Device.                                     |
| Boot Sequence           | Allows you to specify the order in which the computer attempts to find an operating system from the devices specified in this list.                                                                                                    |
| Advanced Boot Options   | <ul> <li>Allows you to select the Legacy Option ROMs option, when in UEFI boot mode. By default, no option is selected.</li> <li>Enable Attempt Legacy Boot</li> </ul>                                                                                |
| UEFI Boot Path Security | <ul> <li>This option controls whether or not the system will prompt the user to enter the Admin password when booting a UEFI boot path from the F12 Boot Menu.</li> <li>Always, Except Internal HDD—Default</li> <li>Always</li> <li>Never</li> </ul> |

### System information

•

#### Table 28. System Configuration

| Option                | Description                                                                                                    |
|-----------------------|----------------------------------------------------------------------------------------------------|
| Date/Time             | Allows you to set the date and time settings. Changes to the system date and time take effect immediately.                                                                                                    |
| Smart Reporting       | This field controls whether hard drive errors for integrated drives are reported during system startup. The <b>Enable Smart Reporting option</b> is disabled by default.                                                                                                    |
| Audio                 | <ul> <li>Allows you to enable or disable the integrated audio controller. The option Enable Audio is selected by default.</li> <li>Enable Microphone</li> <li>Enable Internal Speaker</li> <li>Both the options are selected by default.</li> </ul>                                           |
| USB Configuration     | <ul> <li>Allows you to enable or disable the integrated USB controller for:</li> <li>Enable USB Boot Support</li> <li>Enable External USB Port</li> <li>All the options are enabled by default.</li> </ul>                                                                                    |
| SATA Operation        | <ul> <li>Allows you to configure the operating mode of the integrated hard drive controller.</li> <li>Disabled = The SATA controllers are hidden</li> <li>AHCI = SATA is configured for AHCI mode</li> <li>RAID ON = SATA is configured to support RAID mode (selected by default)</li> </ul> |
| Drives                | <ul> <li>Allows you to enable or disable the various drives on-board:</li> <li>M.2 PCle SSD-0/SATA-0 (enabled by default)</li> <li>M.2 PCle SSD-1/SATA-1 (enabled by default)</li> </ul>                                                                                                    |
| Miscellaneous Devices | <ul> <li>Allows you to enable or disable the following devices:</li> <li>Enable Camera (enabled by default)</li> <li>Enable Secure Digital (SD) Card (enabled by default)</li> <li>Secure Digital (SD) Card Boot</li> </ul>                                                                   |
| Keyboard Illumination | Allows you to change the keyboard illumination settings: <ul> <li>Disabled</li> </ul>                                                                                                    |

#### Table 28. System Configuration (continued)

| Option                                   | Description                                                                                                    |
|------------------------------------------|----------------------------------------------------------------------------------------------------|
|                                          | <ul><li>Dim</li><li>Bright (enabled by default)</li></ul>                                                                                                    |
| Keyboard Backlight Timeout on<br>AC      | <ul> <li>Allows you to set the timeout value for the keyboard backlight when an AC adaptor is plugged into the system:</li> <li>5 seconds</li> <li>10 seconds (enabled by default)</li> <li>15 seconds</li> <li>30 seconds</li> <li>1 minute</li> <li>5 minutes</li> <li>15 minutes</li> <li>Never</li> </ul>    |
| Keyboard Backlight Timeout on<br>Battery | <ul> <li>Allows you to set the timeout value for the keyboard backlight when the system is running only on battery power:</li> <li>5 seconds</li> <li>10 seconds (enabled by default)</li> <li>15 seconds</li> <li>30 seconds</li> <li>1 minute</li> <li>5 minutes</li> <li>15 minutes</li> <li>Never</li> </ul> |

### Video

OptionDescriptionLCD BrightnessAllows you to set the display brightness depending up on the power source—On Battery and On AC. The<br/>LCD brightness is independent for battery and AC adapter. It can be set using the slider.

EcoPower(enabled by default)

### Security

#### Table 29. Security

| Option                     | Description                                                                                                    |
|----------------------------|----------------------------------------------------------------------------------------------------|
| Enable Admin Setup Lockout | OFF(enabled by default)                                                                                                    |
| Password Bypass            | <ul> <li>This option lets you bypass the System (Boot) Password and the internal hard drive password prompts during a system restart.</li> <li>Disabled — Always prompt for the system and internal hard drive password when they are set. This option is enabled by default.</li> <li>Reboot Bypass — Bypass the password prompts on Restarts (warm boots).</li> <li>(i) NOTE: The system will always prompt for the system and internal hard drive passwords when powered on from the off state (a cold boot). Also, the system will always prompt for passwords on any module bay hard drives that may be present.</li> </ul> |
| Non-Admin Password Change  | This option lets you determine whether changes to the System and Hard Disk passwords are permitted when an administrator password is set.<br>Allow Non-Admin Password Changes - This option is enabled by default.                                                                                                    |

#### Table 29. Security (continued)

| Option                           | Description                                                                                                    |
|----------------------------------|----------------------------------------------------------------------------------------------------|
| Non-Admin Setup Changes          | Determines whether changes to the setup option are permitted when an administrator password is set.                                                                                                    |
| UEFI Capsule Firmware<br>Updates | This option controls whether this system allows BIOS updates via UEFI capsule update packages. This option is selected by default. Disabling this option will block BIOS updates from services such as Microsoft Windows Update and Linux Vendor Firmware Service (LVFS)                                                                                                    |
| Absolute                         | <ul> <li>This field allows you to Enable, Disable, or Permanently Disable the BIOS module interface of the optional Absolute Persistence Module service from Absolute® Software.</li> <li>The options are:</li> <li>Enabled - This option is enabled by default.</li> </ul>                                                                                                    |
|                                  | <ul><li>Disabled</li><li>Permanently Disable Absolute</li></ul>                                                                                                    |
| TPM 2.0 Security                 | <ul> <li>Allows you to control whether the Trusted Platform Module (TPM) is visible to the operating system.</li> <li>TPM On (default)</li> <li>PPI Bypass for Enable Commands (default)</li> <li>PPI Bypass for Disable Commands</li> <li>PPI Bypass for Clear Commands</li> <li>Attestation Enable (default)</li> <li>Key Storage Enable (default)</li> <li>SHA-256 (default)</li> <li>TPM Enabled(default)</li> </ul> |
| Intel SGX                        | Software Guard Extensions (SGX) provide a secured environment for running code/storing sensitive information in the context of the main OS. <b>Software Control</b> (enabled by default)                                                                                                    |
| SMM Security Mitigation          | Allows you to enable or disable additional UEFI SMM Security Mitigation protections. This option is not set by default.                                                                                                    |

### Passwords

#### Table 30. Passwords

| Option                         | Description                                                                                            |
|--------------------------------|----------------------------------------------------------------------------------------------------|
| Enable Strong Passwords        | Enforces stricter rules for admin and system passwords.                                                |
| Password Configuration         | Allows you to set the minimum and maximum number of characters allowed for admin and system passwords. |
| Admin Password                 | Allows you to set, change or delete the administrator password.                                        |
| System Password                | Allows you to reset the system password.                                                               |
| Enable Master Password Lockout | Disabled(default)                                                                                      |

### Secure boot

#### Table 31. Secure Boot

| Option             | Description                                         |
|--------------------|-----------------------------------------------------|
| Enable Secure Boot | Allows you to enable or disable Secure Boot feature |
|                    | Secure Boot Enable                                  |

#### Table 31. Secure Boot (continued)

| Option                | Description                                                                                                    |
|-----------------------|----------------------------------------------------------------------------------------------------|
|                       | This option is selected by default.                                                                                                    |
| Secure Boot Mode      | <ul> <li>Allows you to modify the behavior of Secure Boot to allow evaluation or enforcement of UEFI driver signatures.</li> <li>Deployed Mode (default)</li> <li>Audit Mode</li> </ul>                                                                                                    |
| Expert key Management | <ul> <li>Allows you to manipulate the security key databases only if the system is in Custom Mode. The Enable Custom Mode option is disabled by default. The options are:</li> <li>PK (default)</li> <li>KEK</li> <li>db</li> <li>dbx</li> <li>If you enable the Custom Mode, the relevant options for PK, KEK, db, and dbx appear. The options are:</li> <li>Save to File- Saves the key to a user-selected file</li> <li>Replace from File- Replaces the current key with a key from a user-selected file</li> <li>Append from File- Adds a key to the current database from a user-selected file</li> <li>Delete- Deletes the selected key</li> <li>Reset All Keys- Resets to default setting</li> <li>Delete All Keys- Deletes all the keys</li> <li>NOTE: If you disable the Custom Mode, all the changes made will be erased and the keys will restore to default settings.</li> </ul> |

### Intel Software Guard Extensions

#### Table 32. Intel Software Guard Extensions

| Option              | Description                                                                                                    |
|---------------------|----------------------------------------------------------------------------------------------------|
| Intel SGX Enable    | This field specifies you to provide a secured environment for running code/storing sensitive information in the context of the main OS. |
|                     | Click one of the following options:                                                                                                    |
|                     | • Disabled                                                                                                    |
|                     | • Enabled                                                                                                    |
|                     | <ul> <li>Software controlled—Default</li> </ul>                                                                                         |
| Enclave Memory Size | This option sets SGX Enclave Reserve Memory Size                                                                                        |
|                     | Click one of the following options:                                                                                                    |
|                     | • 32 MB                                                                                                    |
|                     | • 64 MB                                                                                                    |
|                     | • 128 MB—Default                                                                                                    |

### Performance

#### Table 33. Performance

| Option                     | Description                                                          |
|----------------------------|----------------------------------------------------------------------|
| Hyper-Threading Technology | Allows you to enable or disable the HyperThreading in the processor. |
|                            | • Disabled                                                           |

#### Table 33. Performance (continued)

| Option             | Description                                                                                                    |
|--------------------|----------------------------------------------------------------------------------------------------|
|                    | • Enabled—Default                                                                                                    |
| Intel SpeedStep    | Allows you to enable or disable the Intel SpeedStep mode of processor.                                                                                |
|                    | Enable Intel SpeedStep                                                                                                    |
|                    | This option is set by default.                                                                                                    |
| Intel TurboBoost   | Allows you to enable or disable the Intel TurboBoost mode of the processor.                                                                           |
|                    | Enable Intel TurboBoost                                                                                                    |
|                    | This option is set by default.                                                                                                    |
| Multi Core Support | This field specifies whether the process has one or all cores<br>enabled. The performance of some applications improves with<br>the additional cores. |
|                    | <ul> <li>All—Default</li> <li>1</li> </ul>                                                                                                    |
| C-States Control   | Allows you to enable or disable the additional processor sleep states.                                                                                |
|                    | C states                                                                                                    |
|                    | This option is set by default.                                                                                                    |

### **Power management**

| Option                          | Description                                                                                                    |
|---------------------------------|----------------------------------------------------------------------------------------------------|
| AC Behavior                     | Allows you to enable or disable the computer from turning on automatically when an AC adapter is connected.                                                                                                    |
|                                 | Default setting: Wake on AC is not selected.                                                                                                    |
| Auto On Time                    | <ul> <li>Allows you to set the time at which the computer must turn on automatically. The options are:</li> <li>Disabled</li> <li>Every Day</li> <li>Weekdays</li> <li>Select Days</li> </ul>                                                                                                    |
|                                 | Default setting: Disabled                                                                                                    |
| Peak Shift                      | <ul> <li>This option enables you to minimize the AC power consumption during the peak power times of day. After you enable this option, your system runs only in battery even if the AC is attached.</li> <li>Enable peak shift—is disabled</li> <li>Set battery threshold (15% to 100%) - 15 % (enabled by default)</li> </ul>                                                                                                    |
| Battery Charge<br>Configuration | <ul> <li>Allows you to select the charging mode for the battery. The options are:</li> <li>Adaptive—enabled by default</li> <li>Standard—Fully charges your battery at a standard rate.</li> <li>ExpressCharge—The battery charges over a shorter time using Dell's fast charging technology.</li> <li>Primarily AC use</li> <li>Custom</li> <li>If Custom Charge is selected, you can also configure Custom Charge Start and Custom Charge Stop.</li> <li><b>NOTE:</b> All charging mode may not be available for all the batteries. To enable this option, disable the Advanced Battery Charge Configuration option.</li> </ul> |

| Option                                      | Description                                                                                                    |
|---------------------------------------------|----------------------------------------------------------------------------------------------------|
| Advanced<br>Battery Charge<br>Configuration | This option enables you to maximize the battery health. By enabling this option, your system uses the standard charging algorithm and other techniques, during the non work hours to improve the battery health. |
|                                             | Enable Advanced Battery Charge Mode- is disabled                                                                                                    |
| Enable Intel<br>Speed Shift<br>Technology   | Enable Intel Speed Shift Technology Default setting: Enabled                                                                                                    |
| USB Wake<br>Support                         | Allows you to enable USB devices to wake the system from Standby.                                                                                                    |
|                                             | Enable USB Wake Support                                                                                                    |
| Wake on WLAN                                | <ul><li>Allows you to enable or disable the feature that powers on the computer from the Off state when triggered by a LAN signal.</li><li>Disabled</li><li>WLAN</li></ul>                                       |
|                                             | Default setting: Disabled                                                                                                    |

### Wireless

| Option<br>Description     |                                                                                                    |
|---------------------------|----------------------------------------------------------------------------------------------------|
| WWAN/GPS                  | Allows to enable/disable internal WWAN/GPS device.<br>Enabled by default.                                       |
| Wireless Device<br>Enable | <ul><li>Allows you to enable or disable the internal wireless devices.</li><li>WLAN</li><li>Bluetooth</li></ul> |

All the options are enabled by default.

### **POST behavior**

| Option                     | Description                                                                                                    |
|----------------------------|----------------------------------------------------------------------------------------------------|
| Adapter<br>Warnings        | Allows you to enable or disable the system setup (BIOS) warning messages when you use certain power adapters.                                                                                                    |
|                            | Default setting: Enable Adapter Warnings                                                                                                    |
| Extended BIOS<br>POST Time | <ul> <li>Allows you to create an extra preboot delay. The options are:</li> <li>0 seconds—enabled by default.</li> <li>5 seconds</li> <li>10 seconds</li> </ul>                                                                                                 |
| Fastboot                   | <ul> <li>Allows you to speed up the boot process by bypassing some of the compatibility steps. The options are:</li> <li>Minimal—enabled by default</li> <li>Thorough</li> <li>Auto</li> </ul>                                                                  |
| Fn Lock Options            | Allows you to let hot key combinations Fn + Esc toggle the primary behavior of F1–F12, between their standard and secondary functions. If you disable this option, you cannot toggle dynamically the primary behavior of these keys. The available options are: |

| Option                      | Description                                                                                                    |
|-----------------------------|----------------------------------------------------------------------------------------------------|
|                             | <ul> <li>Fn Lock—enabled by default</li> <li>Lock Mode Disable/Standard—enabled by default</li> <li>Lock Mode Enable/Secondary</li> </ul>                                      |
| Numlock Enable              | Allows you to enable the Numlock option when the computer boots.<br>Enable Network. This option is enabled by default.                                                         |
| Full Screen Logo            | Enable Full Screen Logo—not enabled                                                                                                    |
| Warnings and<br>errors      | <ul> <li>Prompt on warnings and errors—enabled by default</li> <li>Continue on warnings</li> <li>Continue on warnings and errors</li> </ul>                                    |
| MAC Address<br>Pass-Through | <ul> <li>Replaces the external NIC MAC address with the selected MAC address from the system.</li> <li>System Unique MAC Address (default option)</li> <li>Disabled</li> </ul> |

### Virtualization support

| Option                       | Description                                                                                                    |  |
|------------------------------|----------------------------------------------------------------------------------------------------|--|
| Virtualization<br>Technology | This field specifies whether a virtual Machine Monitor (VMM) can utilize the conditional hardware capabilities provided by Intel Virtualization Technology.            |  |
|                              | Enable Intel Virtualization Technology—enabled by default.                                                                                                    |  |
| VT for Direct I/O            | Enables or disables the Virtual Machine Monitor (VMM) from utilizing the additional hardware capabilities provided by Intel® Virtualization technology for direct I/O. |  |
|                              | Enable VT for Direct I/O - enabled by default.                                                                                                    |  |

### Maintenance screen

| Option         | Description                                                                                                    |
|----------------|----------------------------------------------------------------------------------------------------|
| Asset Tag      | Allows you to create a system asset tag if an asset tag is not already set. This option is not set by default.                                                                                                    |
| Service Tag    | Displays the Service Tag of your computer.                                                                                                    |
| BIOS Recovery  | <ul> <li>This field allows you to recover from certain corrupted BIOS conditions from a recover file on the user primary hard drive or an external USB key.</li> <li>BIOS Recovery from Hard Drive—enabled by default</li> <li>Always perform integrity check—disabled by default</li> </ul> |
| Data Wipe      | <ul><li>This field allows users to erase the data securely from all internal storage devices. Option 'Wipe on Next boot' is not enabled by default. The following device is affected:</li><li>Internal M.2 PCIe SSD</li></ul>                                                                |
| BIOS Downgrade | This controls flashing of the system firmware to previous revisions. Option 'Allow BIOS downgrade' is enabled by default.                                                                                                    |

### System logs

| Option | Description |
|--------|-------------|
| option | Description |

Power Events

Allows you to view and clear the System Setup (Power) events.

- Keep (default)
- Clear

| Option | Description |
|--------|-------------|
| option | Description |

**BIOS Events** 

Allows you to view and clear the System Setup (BIOS) POST events.

- Keep (default)
- Clear

**Thermal Events** Allows you to view and clear the System Setup (Thermal) events.

- Keep (default)
- Clear

### SupportAssist System Resolution

| Opti | on |
|------|----|
| Auto | os |

#### Description

Allows you to control the automatic boot flow for SupportAssist System. Options are:

- Recovery Threshold
- Off1
- 2 (Enabled by default)
- 3

SupportAssist OS Recovery Allows you to recover the SupportAssist OS Recovery (Disabled Enabledby default)

## **Updating the BIOS**

### Updating the BIOS in Windows

CAUTION: If BitLocker is not suspended before updating the BIOS, the next time you reboot the system it will not recognize the BitLocker key. You will then be prompted to enter the recovery key to progress and the system will ask for this on each reboot. If the recovery key is not known this can result in data loss or an unnecessary operating system re-install. For more information on this subject, see Knowledge Article: https://www.dell.com/support/article/sln153694

- 1. Go to www.dell.com/support.
- Click Product support. In the Search support box, enter the Service Tag of your computer, and then click Search.
   NOTE: If you do not have the Service Tag, use the SupportAssist feature to automatically identify your computer. You can also use the product ID or manually browse for your computer model.
- 3. Click Drivers & Downloads. Expand Find drivers.
- 4. Select the operating system installed on your computer.
- 5. In the Category drop-down list, select BIOS.
- 6. Select the latest version of BIOS, and click **Download** to download the BIOS file for your computer.
- 7. After the download is complete, browse the folder where you saved the BIOS update file.
- 8. Double-click the BIOS update file icon and follow the on-screen instructions.

For more information, see knowledge base article 000124211 at www.dell.com/support.

### Updating the BIOS in Linux and Ubuntu

To update the system BIOS on a computer that is installed with Linux or Ubuntu, see the knowledge base article 000131486 at www.dell.com/support.

### Updating the BIOS using the USB drive in Windows

CAUTION: If BitLocker is not suspended before updating the BIOS, the next time you reboot the system it will not recognize the BitLocker key. You will then be prompted to enter the recovery key to progress and the system will ask for this on each reboot. If the recovery key is not known this can result in data loss or an unnecessary operating system re-install. For more information on this subject, see Knowledge Article: https://www.dell.com/support/article/sln153694

- 1. Follow the procedure from step 1 to step 6 in Updating the BIOS in Windows to download the latest BIOS setup program file.
- 2. Create a bootable USB drive. For more information, see the knowledge base article 000145519 at www.dell.com/support.
- 3. Copy the BIOS setup program file to the bootable USB drive.
- 4. Connect the bootable USB drive to the computer that needs the BIOS update.
- 5. Restart the computer and press F12 .
- 6. Select the USB drive from the One Time Boot Menu.
- 7. Type the BIOS setup program filename and press Enter. The BIOS Update Utility appears.
- 8. Follow the on-screen instructions to complete the BIOS update.

### Updating the BIOS from the F12 One-Time boot menu

Update your computer BIOS using the BIOS update.exe file that is copied to a FAT32 USB drive and booting from the F12 One-Time boot menu.

CAUTION: If BitLocker is not suspended before updating the BIOS, the next time you reboot the system it will not recognize the BitLocker key. You will then be prompted to enter the recovery key to progress and the system will ask for this on each reboot. If the recovery key is not known this can result in data loss or an unnecessary operating system re-install. For more information on this subject, see Knowledge Article: https://www.dell.com/support/article/sln153694

#### **BIOS Update**

You can run the BIOS update file from Windows using a bootable USB drive or you can also update the BIOS from the F12 One-Time boot menu on the computer.

Most of the Dell computers built after 2012 have this capability, and you can confirm by booting your computer to the F12 One-Time Boot Menu to see if BIOS FLASH UPDATE is listed as a boot option for your computer. If the option is listed, then the BIOS supports this BIOS update option.

(i) NOTE: Only computers with BIOS Flash Update option in the F12 One-Time boot menu can use this function.

#### Updating from the One-Time boot menu

To update your BIOS from the F12 One-Time boot menu, you need the following:

- USB drive formatted to the FAT32 file system (key does not have to be bootable)
- BIOS executable file that you downloaded from the Dell Support website and copied to the root of the USB drive
- AC power adapter that is connected to the computer
- Functional computer battery to flash the BIOS

Perform the following steps to perform the BIOS update flash process from the F12 menu:

## CAUTION: Do not turn off the computer during the BIOS update process. The computer may not boot if you turn off your computer.

- 1. From a turn off state, insert the USB drive where you copied the flash into a USB port of the computer.
- 2. Turn on the computer and press F12 to access the One-Time Boot Menu, select BIOS Update using the mouse or arrow keys then press Enter.

The flash BIOS menu is displayed.

#### 3. Click Flash from file.

- **4.** Select external USB device.
- 5. Select the file and double-click the flash target file, and then click Submit.

- 6. Click Update BIOS. The computer restarts to flash the BIOS.
- 7. The computer will restart after the BIOS update is completed.

## System and setup password

#### Table 34. System and setup password

| Password type   | Description                                                                                    |
|-----------------|------------------------------------------------------------------------------------------------|
| System password | Password that you must enter to log in to your system.                                         |
|                 | Password that you must enter to access and make changes to the BIOS settings of your computer. |

You can create a system password and a setup password to secure your computer.

CAUTION: The password features provide a basic level of security for the data on your computer.

CAUTION: Anyone can access the data that is stored on your computer if it is not locked and left unattended.

(i) NOTE: System and setup password feature is disabled.

### Assigning a system setup password

You can assign a new System or Admin Password only when the status is in Not Set.

To enter the system setup, press F12 immediately after a power-on or reboot.

- In the System BIOS or System Setup screen, select Security and press Enter. The Security screen is displayed.
- 2. Select **System/Admin Password** and create a password in the **Enter the new password** field. Use the following guidelines to assign the system password:
  - A password can have up to 32 characters.
  - At least one special character: ! " # \$ % & '() \* + , . / :; < = > ? @ [ \ ] ^ \_ ` { | }
  - Numbers 0 through 9.
  - Upper case letters from A to Z.
  - Lower case letters from a to z.
- 3. Type the system password that you entered earlier in the Confirm new password field and click OK.
- 4. Press Esc and save the changes as prompted by the pop-up message.
- **5.** Press Y to save the changes. The computer restarts.

### Deleting or changing an existing system setup password

Ensure that the **Password Status** is Unlocked (in the System Setup) before attempting to delete or change the existing System and/or Setup password. You cannot delete or change an existing System or Setup password, if the **Password Status** is Locked.

To enter the System Setup, press F12 immediately after a power-on or reboot.

- 1. In the System BIOS or System Setup screen, select System Security and press Enter. The System Security screen is displayed.
- 2. In the System Security screen, verify that Password Status is Unlocked.
- 3. Select System Password, update, or delete the existing system password, and press Enter or Tab.
- 4. Select Setup Password, update, or delete the existing setup password, and press Enter or Tab.
  - (i) **NOTE:** If you change the System and/or Setup password, reenter the new password when prompted. If you delete the System and/or Setup password, confirm the deletion when prompted.
- **5.** Press Esc and a message prompts you to save the changes.

6. Press Y to save the changes and exit from System Setup. The computer restarts.

## **Clearing BIOS (System Setup) and System passwords**

To clear the system or BIOS passwords, contact Dell technical support as described at www.dell.com/contactdell.

() NOTE: For information on how to reset Windows or application passwords, refer to the documentation accompanying Windows or your application.

# **Getting help**

#### **Topics:**

• Contacting Dell

## **Contacting Dell**

() NOTE: If you do not have an active Internet connection, you can find contact information on your purchase invoice, packing slip, bill, or Dell product catalog.

Dell provides several online and telephone-based support and service options. Availability varies by country and product, and some services may not be available in your area. To contact Dell for sales, technical support, or customer service issues:

#### 1. Go to Dell.com/support.

- 2. Select your support category.
- 3. Verify your country or region in the Choose a Country/Region drop-down list at the bottom of the page.
- 4. Select the appropriate service or support link based on your need.